## **Mathematik für AHS 5, Übungsbuch**

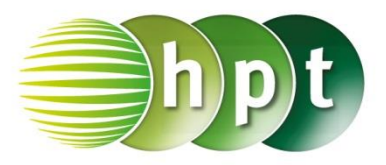

### **Hinweise auf den Einsatz von CASIO Class Pad II**

### **Seite 61 / Aufgabe 3.19:**

#### **Angabe:**

Zeichne die Funktion  $f$  mit  $f(x) = -x + 2$  und gib  $f(3)$  an!

**Schritt 1:** Öffne die **Grafik & Tabelle**-Anwendung

**Schritt 2:** Gib mithilfe der Tastatur den Funktionsterm **-x + 2** ein und bestätige diese Eingabe mit der **EXE**-Taste.

**Schritt 3:** Hake das Kästchen vor der Funktion an!

**Schritt 4:** Tippe auf **W** und der Funktionsgraph wird gezeichnet.

**Schritt 5:** Gehe zu **Analyse/Grafische Lösung/x/y-Bereich** auf **y berechnen**

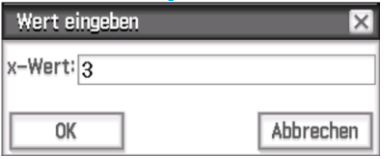

**Schritt 6:** Ein pinkes Kreuz erscheint und das Ergebnis ist  $-1$ .

**Hinweis:** Durch das Tippen auf die Linie lässt sich die Linienfarbe und Linienart in der Grafikdarstellung anpassen.

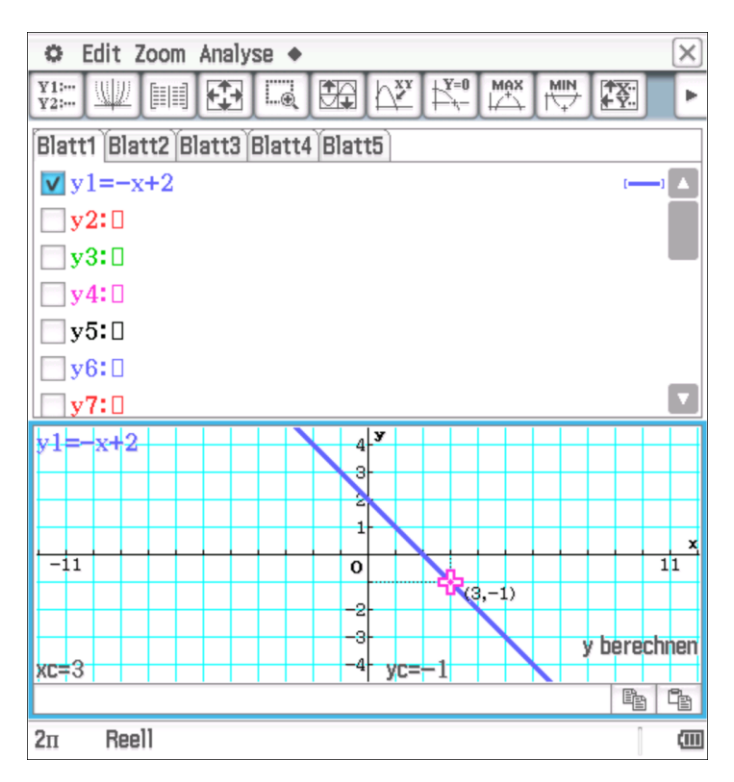

# **Mathematik für AHS 5, Übungsbuch**

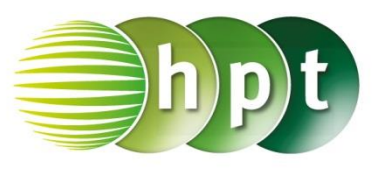

#### **Angabe:**

Zeichne die Funktion f mit  $f(x) = -0.5 \cdot x^2 + 2$  im Intervall  $[-3; 3]$  und gib  $f(-1, 25)$  an!

**Schritt 1:** Öffne die **Grafik & Tabelle**-Anwendung

#### **Schritt 2:** Gib mithilfe der Tastatur den

Funktionsterm **-0.5**×**x^2 + 2** ein und bestätige diese Eingabe mit der **EXE**-Taste

**Schritt 3:** Hake das Kästchen vor der Funktion an!

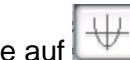

**Schritt 4:** Tippe auf **W** und der Funktionsgraph wird gezeichnet.

**Schritt 5:** Eine manuelle Einstellung wird durch das  $F \rightarrow 1$ 

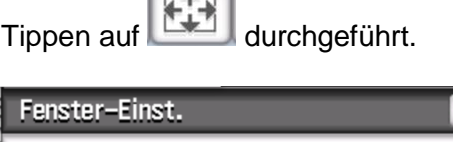

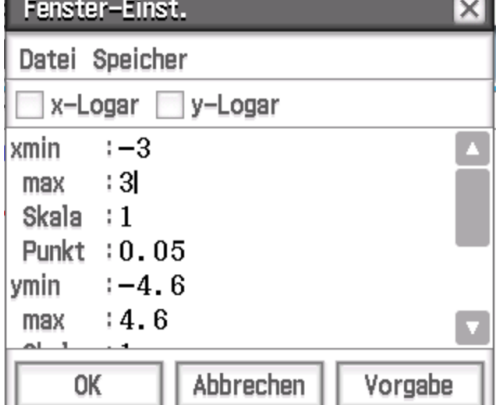

**Schritt 5:** Gehe zu **Analyse/Grafische Lösung/x/y-**

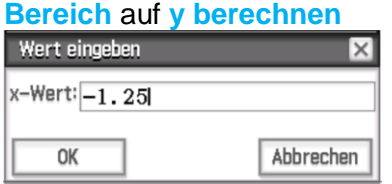

**Schritt 6:** Ein pinkes Kreuz erscheint und das Ergebnis ist 1, 21875.

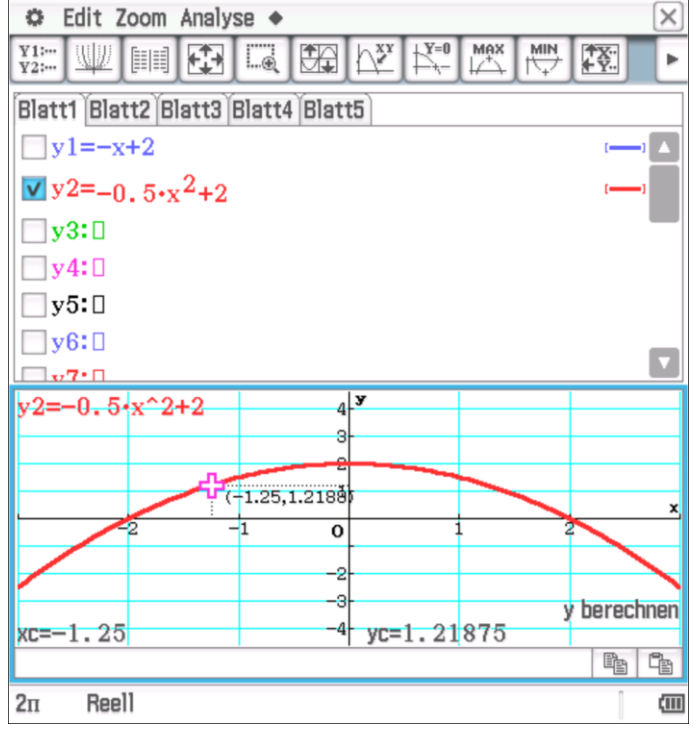